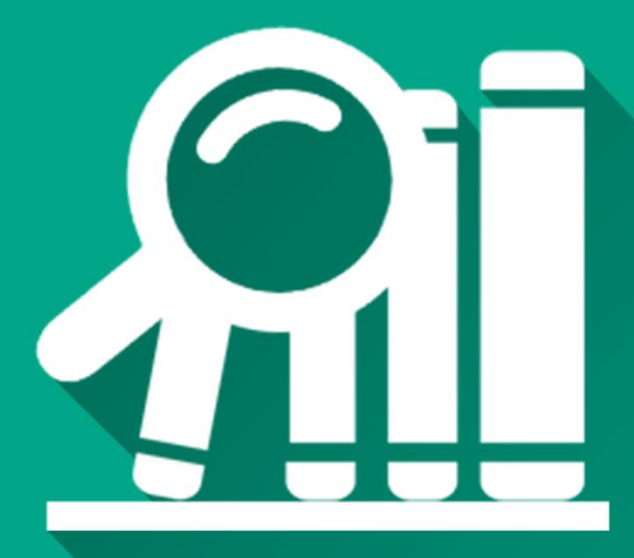

# CAIRN

 $\leq$ 

HET D

## MODE<br>D'EMPLOI

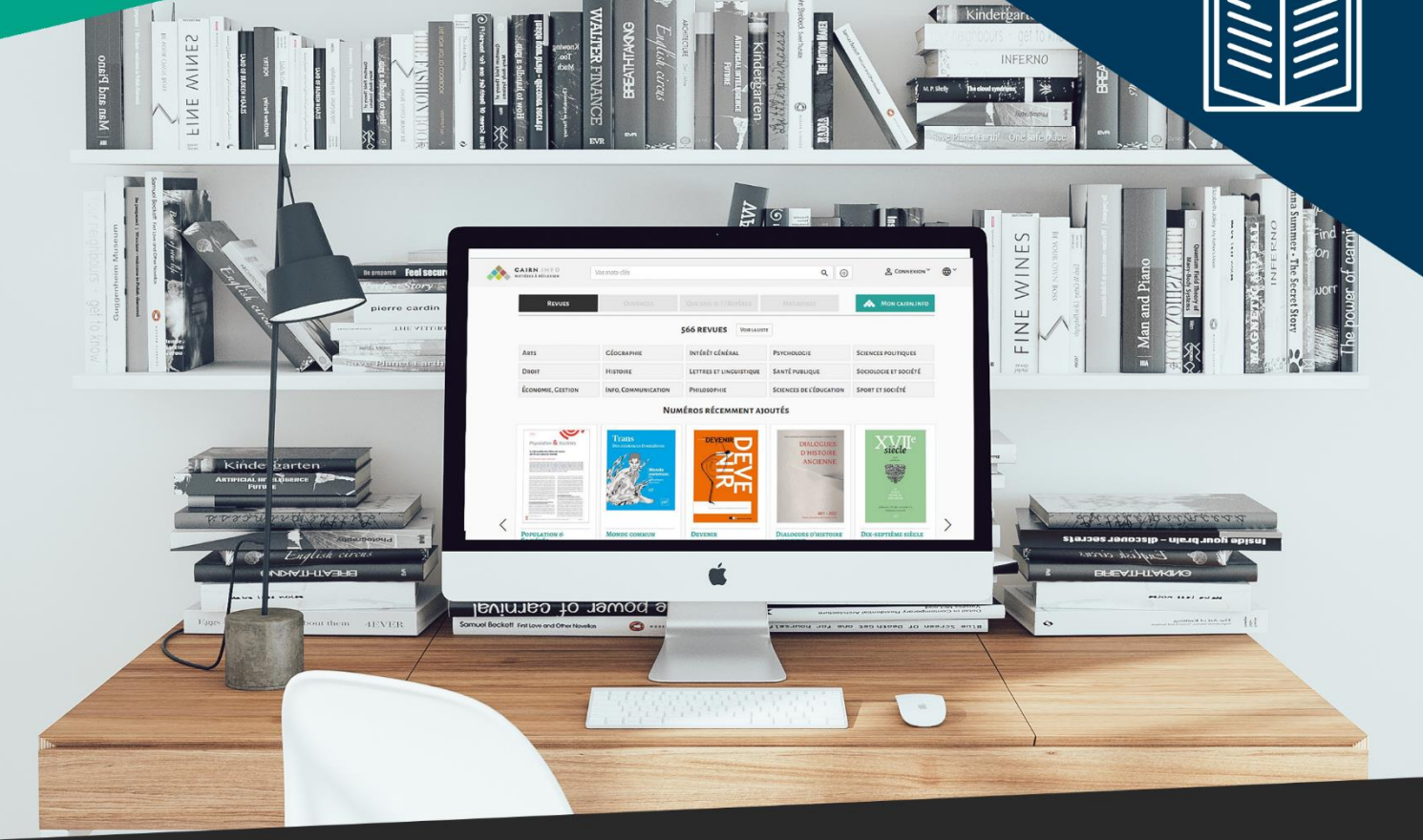

UniLaSalle

C e n t r e d e<br>Documentation

documentation.bvs@unilasalle.fr

https://documentation-beauvais.unilasalle.fr/

## **Sommaire**

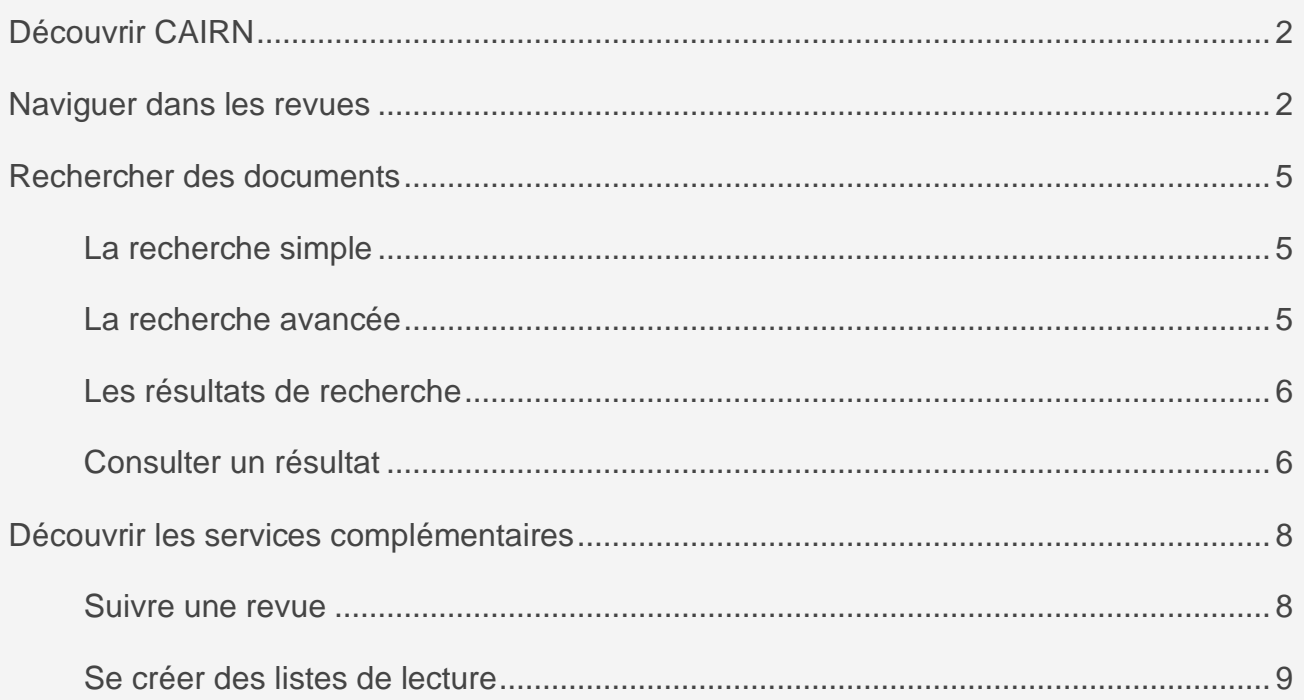

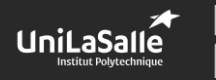

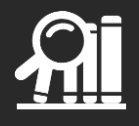

## <span id="page-2-0"></span>**Découvrir CAIRN**

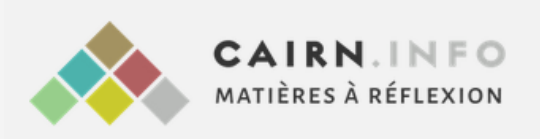

Cairn est une base de données en sciences humaines et sociales qui donne accès à plus de 500 revues.

L'abonnement du centre de documentation concerne uniquement les revues relatives à certaines disciplines, comme la gestion, le management, l'environnement…

Pour accéder à Cairn sur le campus ou à l'extérieur, rendez-vous sur **le portail documentaire** dans l'onglet « Nos ressources ».

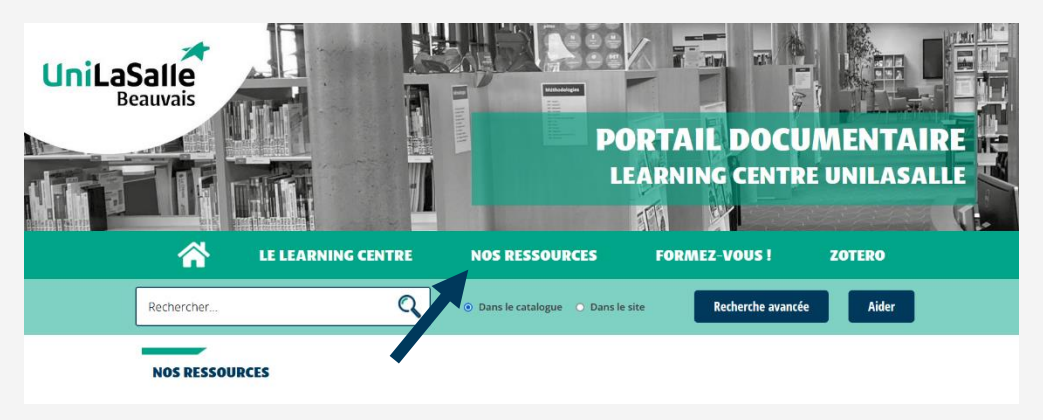

## <span id="page-2-1"></span>**Naviguer dans les revues**

Depuis la page d'accueil de Cairn, vous retrouvez la liste des disciplines couvertes par la base de données et les derniers numéros référencés.

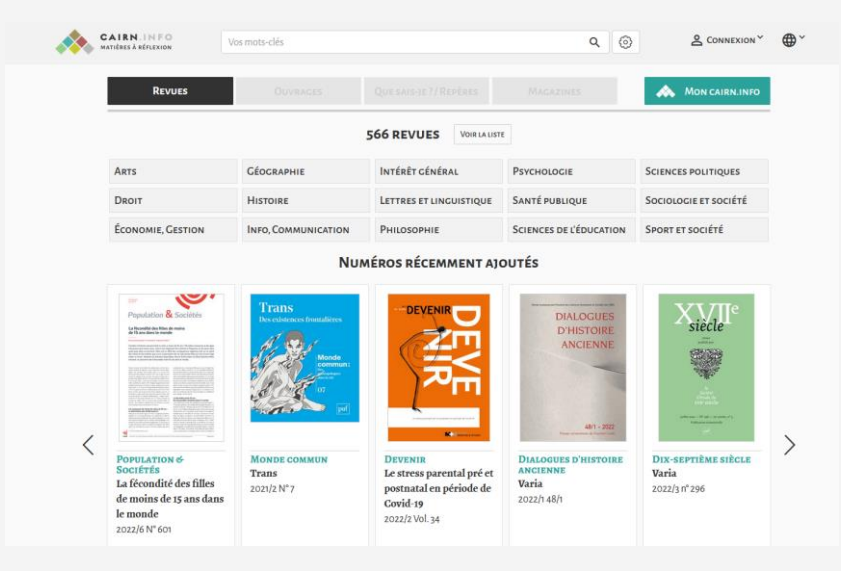

En sélectionnant une discipline, vous accédez à une page dédiée regroupant :

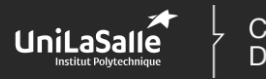

Centre de Documentation

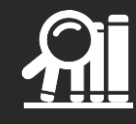

- l'ensemble des revues de ce corpus en cliquant sur le bouton « **Voir la liste** »
- la liste des derniers numéros,
- la liste des articles les plus consultés.

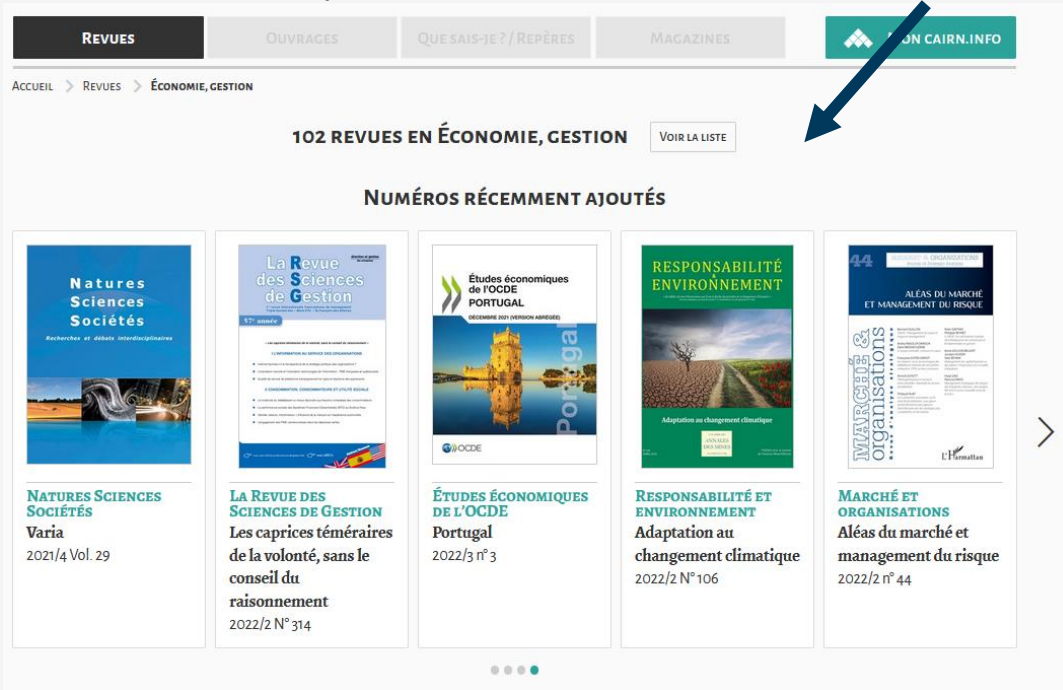

En sélectionnant une revue, vous accédez à une page centralisant l'ensemble des numéros disponible sur la plateforme.

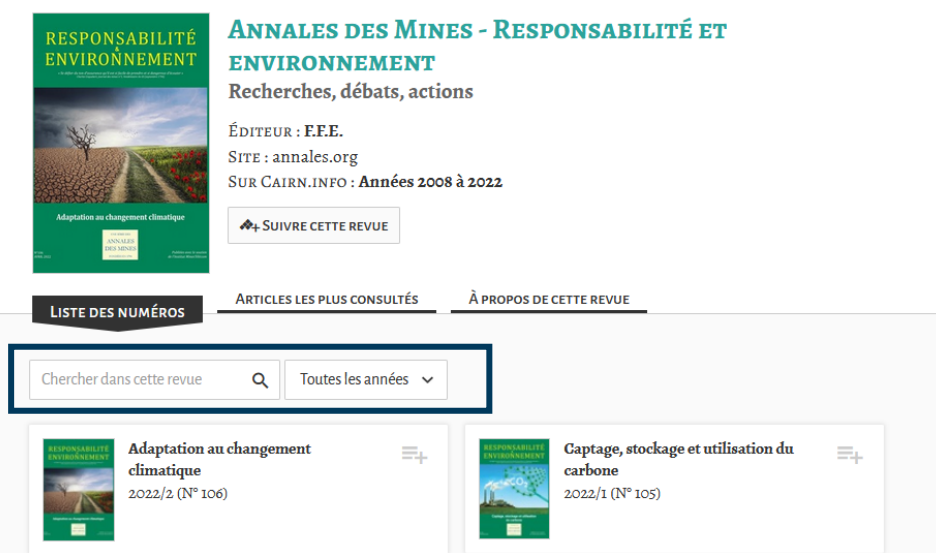

Le **moteur de recherche** présent sur la page de la revue vous permet de rechercher des articles publiés spécifiquement dans ce titre.

En sélectionnant un numéro spécifique, vous accédez au sommaire du numéro en question. Vous pouvez ainsi consulter les articles en ligne ou télécharger le texte intégral.

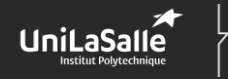

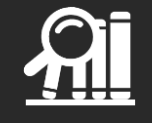

Attention : si la revue n'est pas incluse dans l'abonnement du centre de documentation, vous aurez uniquement la possibilité de consulter le résumé.

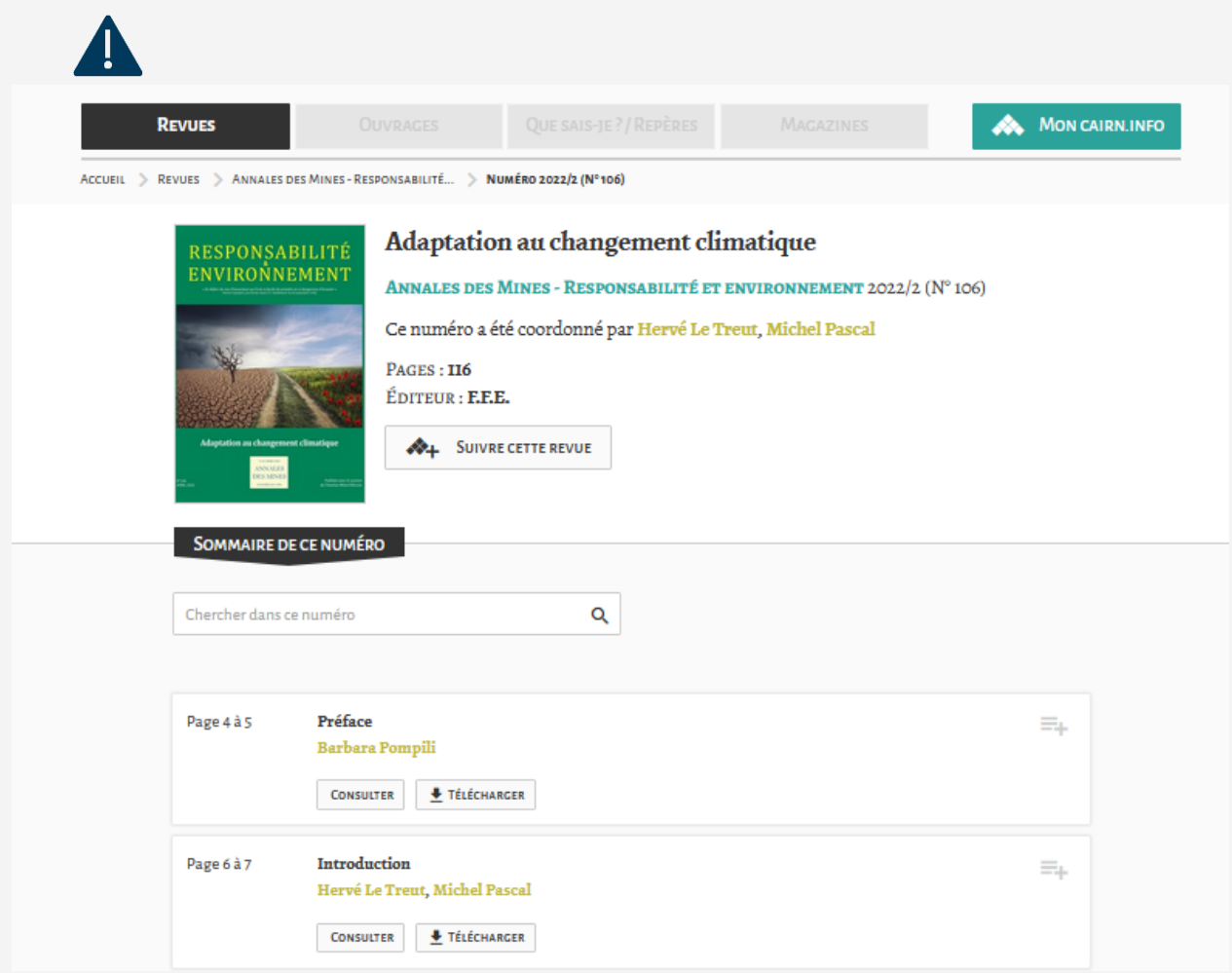

Comme sur la page générale d'une revue, il est possible de faire une recherche par mot-clé dans les articles d'un numéro en particulier.

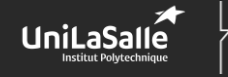

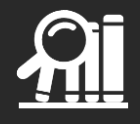

### <span id="page-5-0"></span>**Rechercher des documents**

#### <span id="page-5-1"></span>**La recherche simple**

Présent sur chaque page de Cairn, le formulaire de recherche simple est disponible dans l'entête.

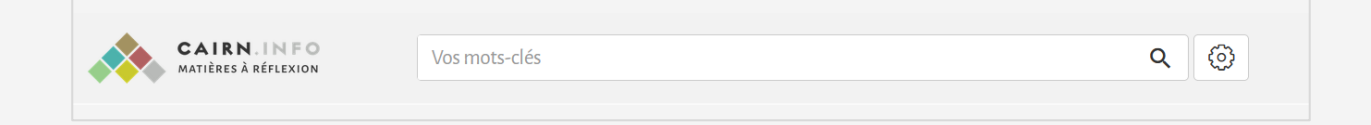

#### <span id="page-5-2"></span>**La recherche avancée**

Pour des recherches plus précises, utilisez le formulaire de recherche avancée, disponible en cliquant sur l'icône « **engrenage** ».

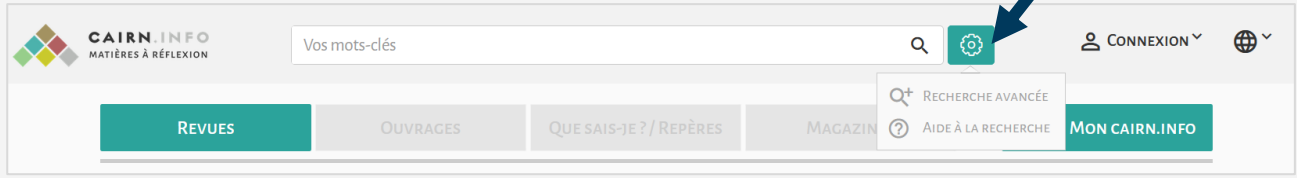

Dans la recherche avancée, vous pouvez :

- **1**  Cibler le champ sur lequel vous voulez effectuer votre recherche. Par défaut, vous recherchez dans le texte intégral de l'article, mais vous pouvez rechercher uniquement dans le résumé par exemple.
- **2**  Ajouter un ou plusieurs champs de recherche grâce au « + ».
- **3**  Combiner vos champs de recherche grâce à des opérateurs booléens.
- **4**  Rechercher dans l'intégralité des articles référencés sur Cairn, ou uniquement parmi ceux inclus dans l'abonnement d'UniLaSalle.

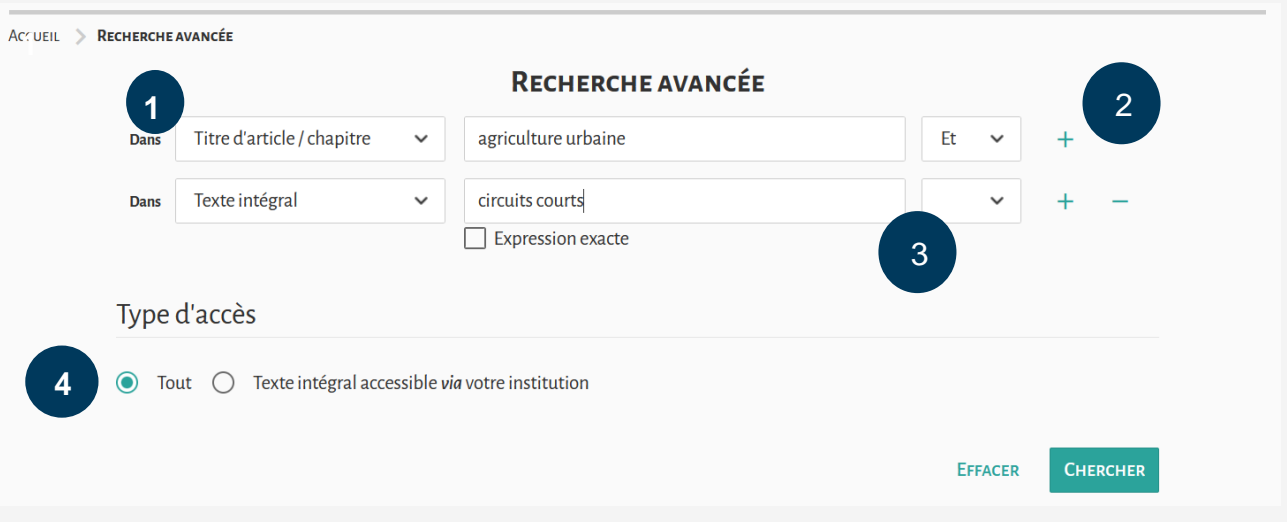

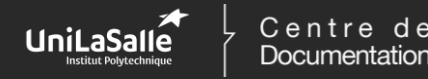

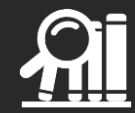

#### <span id="page-6-0"></span>**Les résultats de recherche**

Une fois la recherche lancée, vous trouvez :

- **1** La liste des résultats,
- **2** la possibilité de limiter les résultats aux documents accessibles via l'abonnement d'UniLaSalle,
- **3** des filtres pour affiner les résultats.

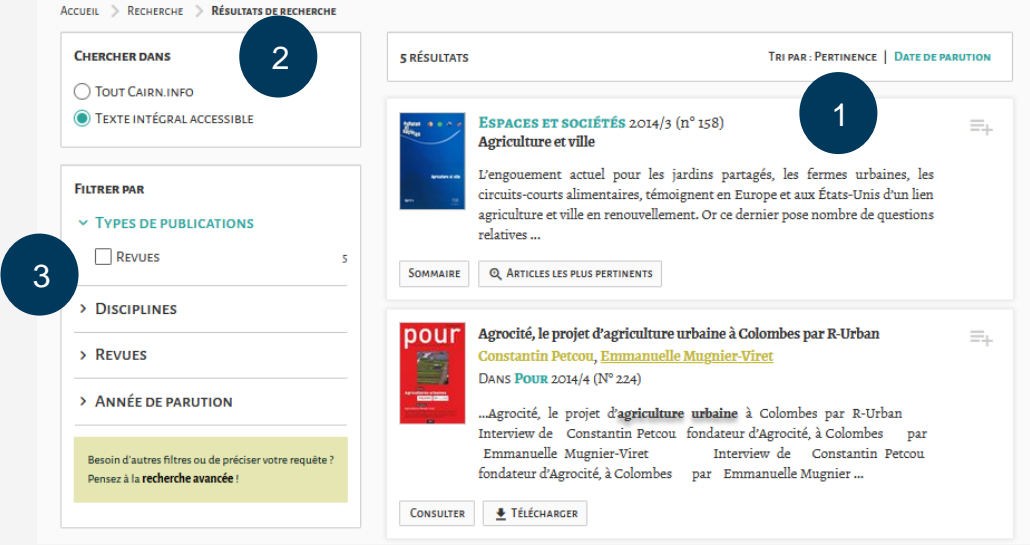

Par défaut, les résultats sont classés selon leur pertinence. Vous pouvez aussi les afficher selon leur date de publication.

#### <span id="page-6-1"></span>**Consulter un résultat**

Si le document qui vous intéresse fait partie de l'abonnement d'UniLaSalle, vous pouvez soit le consulter en ligne, soit télécharger le PDF du texte intégral.

Sur la page d'un article, sont présents :

- 1 les informations bibliographiques relatives au document. Les champs en couleurs permettent de relancer une recherche sur le nom de l'auteur ou de consulter la notice de la revue.
- 2 l'article en texte intégral, consultable en ligne via l'onglet « Article ».

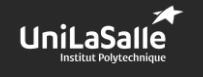

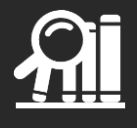

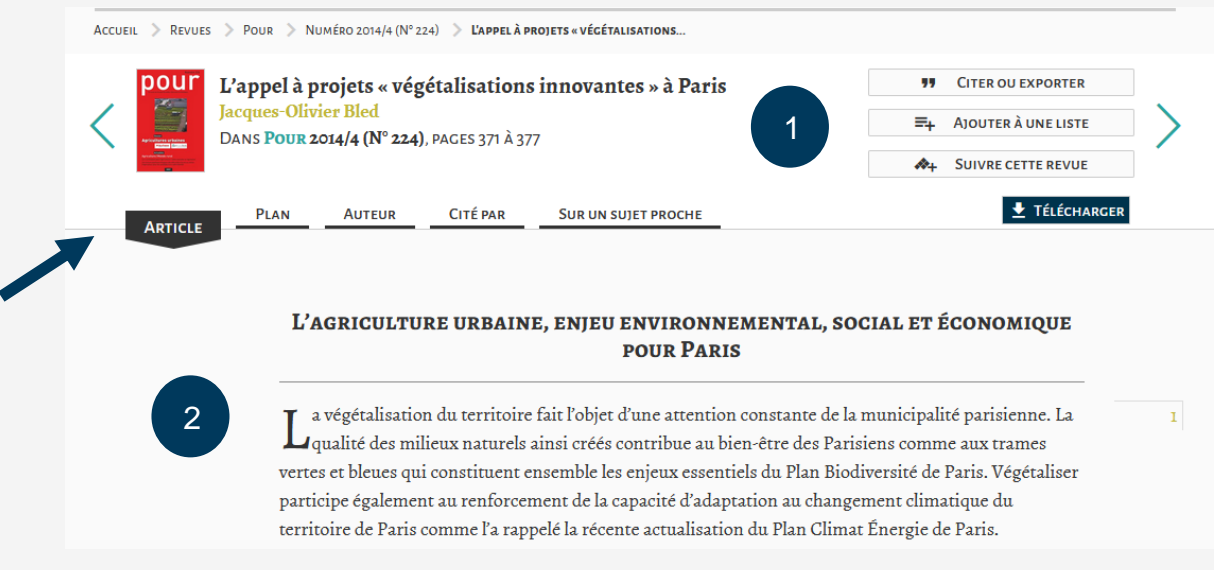

Via **les onglets** présents sur la page d'un article, il est possible de :

- Consulter le plan de l'article.
- Connaître les autres articles publiés, disponible sur Cairn, de l'auteur du document qui vous êtes en train de consulter.
- Accéder à une liste de documents scientifiques, accessibles sur Cairn ou sur d'autres bases de données, qui ont cité le document dans leur publication.
- Consulter une liste de documents disponibles sur Cairn traitant du même sujet.

Le bouton « **Télécharger** » permet de télécharger le texte intégral du document.

Si l'article que vous consultez ne fait pas partie des abonnements d'UniLaSalle, vous accédez uniquement au résumé.

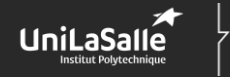

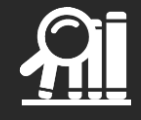

## <span id="page-8-0"></span>**Découvrir les services complémentaires**

En vous créant un compte sur Cairn, vous accédez à des services complémentaires.

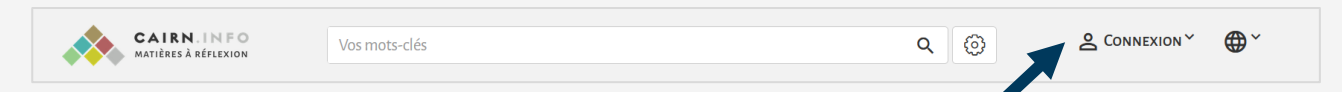

Pour créer votre compte, cliquez sur le bouton « Connexion » présent en haut de chaque page. Via le formulaire de connexion, vous retrouvez le lien « **Créer un compte** ».

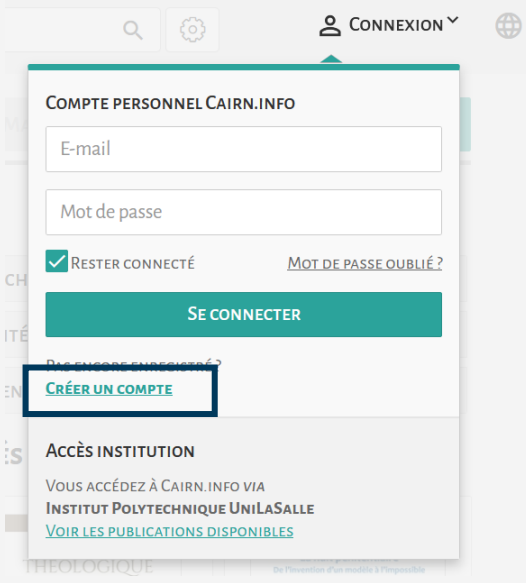

L'activation de votre compte vous permettra de faire une veille sur le contenu de Cairn et de garder une trace de vos lectures.

#### <span id="page-8-1"></span>**Suivre une revue**

Quand vous êtes sur la page d'une revue, vous disposez d'un bouton « **Suivre cette revue** » qui vous permettra de retrouver facilement cette revue dans votre espace personnel. Suivre une revue permet d'accéder plus facilement au dernier numéro publié. Vous pouvez également suivre un auteur.

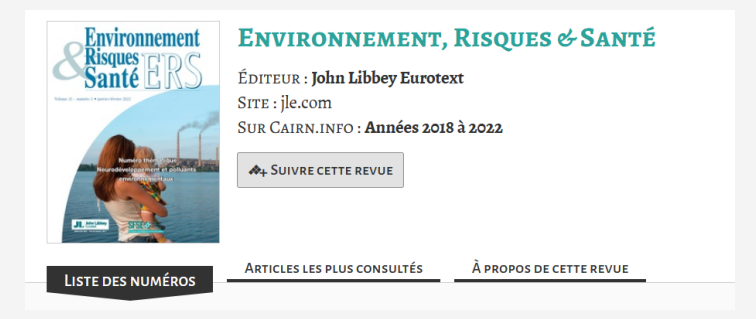

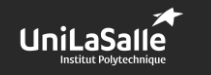

Centre de Documentation

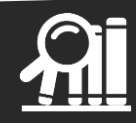

#### <span id="page-9-0"></span>**Se créer des listes de lecture**

Quand vous consultez une liste de résultats, vous pouvez enregistrer un article dans une liste de lecture.

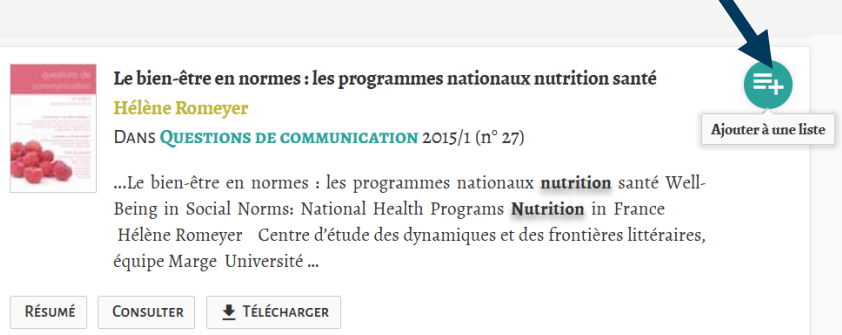

Une liste de lecture peut être privée ou publique. Dans ce dernier cas, vous pourrez diffuser cette liste thématique.

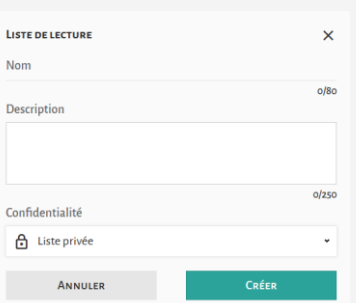

Toutes vos listes sont accessibles dans votre espace personnel.

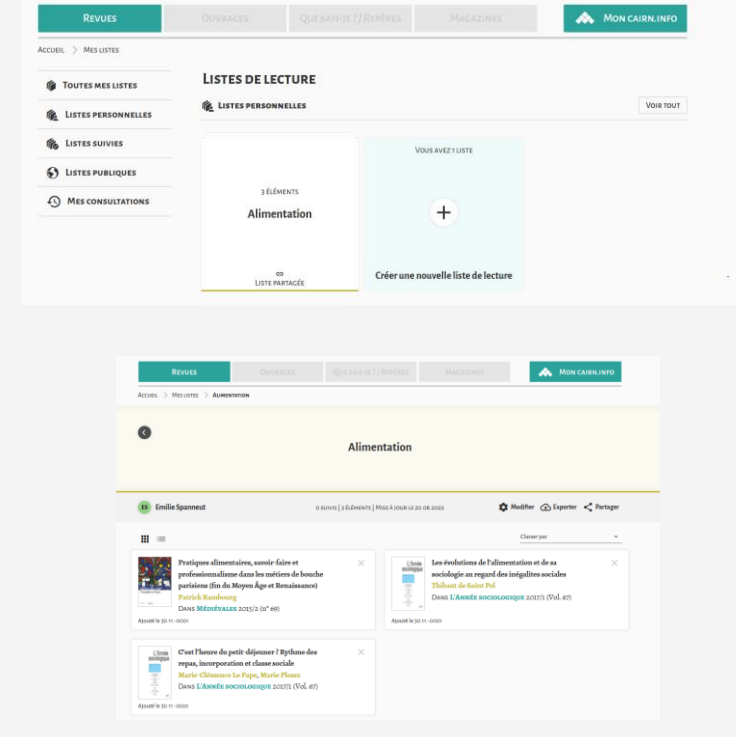

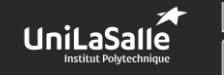

Centre de<br>Documentation

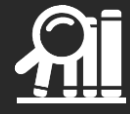